# **INSTITUTO FEDERAL** Sul de Minas Gerais

**Processo Seletivo Digital PROVA ONLINE Pedagogia EaD**

**2021**

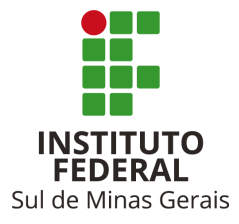

O(a) candidato(a) deverá, previamente, instalar e manter instalado o Browser Seguro e a câmera, caso esta não seja nativa em sua máquina, como condição prévia e necessária para realizar a prova. Para tanto observar o que segue:

- 1) Ter instalado em sua máquina um dos browser (navegador) homologados: Google Chrome ou Mozilla Firefox;
- 2) **TIPOS DE MÁQUINA –** Apenas desktop/computador ou laptop/notebook **(NÃO É POSSÍVEL USAR CELULAR OU TABLET)**;
- 3) **SISTEMA OPERACIONAL –** Apenas WINDOWS 7, 8, 8.1 e 10. Os sistemas operacionais Linux e MacOS não suportam a aplicação da prova online;
- 4) Faça a instalação prévia do browser seguro que será utilizado para realização da prova.

O browser seguro pode ser instalado por meio do link abaixo: [https://sourceforge.net/projects/seb/files/seb/SEB\\_2.4/SafeExamBrowserInstaller.ex](https://sourceforge.net/projects/seb/files/seb/SEB_2.4/SafeExamBrowserInstaller.exe/download) [e/download](https://sourceforge.net/projects/seb/files/seb/SEB_2.4/SafeExamBrowserInstaller.exe/download)**.**

**Para auxiliar na instalação, disponibilizamos um "PASSO A PASSO" que pode ser acessado por meio do link a seguir:**

**[PROCEDIMENTOS PARA INSTALAÇÃO DO NAVEGADOR SEGURO](https://portal.ifsuldeminas.edu.br/attachments/article/4167/PROCEDIMENTOS%20PARA%20INSTALA%C3%87%C3%83O%20DO%20NAVEGADOR%20SEGURO%20(SafeExamBrowser).docx.pdf)**

5) Faça também a instalação da câmera, caso ela não seja nativa em seu equipamento como, por exemplo, em desktop/computador.

Você pode ativar sua câmera utilizando o tutorial/passo a passo disponível no link:

**[PROCEDIMENTOS PARA INSTALAÇÃO DO NAVEGADOR SEGURO](https://portal.ifsuldeminas.edu.br/attachments/article/4167/PROCEDIMENTOS%20PARA%20INSTALA%C3%87%C3%83O%20DO%20NAVEGADOR%20SEGURO%20(SafeExamBrowser).docx.pdf)**

- 6) É necessário que sua internet tenha, no mínimo 10 MB, e que, de preferência, seja via cabo;
- 7) É necessário que o(a) próprio(a) candidato(a) tenha o perfil de administrador do seu computador/notebook para evitar problemas nas instalações mencionadas acima. Deve-se evitar o uso de computador/notebook que seja utilizado no trabalho em empresas e/ou órgãos públicos, já que, nessas máquinas, normalmente, o usuário não tem perfil de administrador, não sendo possível a instalação dos softwares necessários para realização da prova;
- 8) É necessário que o(a) candidato(a) esteja ciente de que haverá captura de imagem, de forma a garantir a lisura do processo seletivo e que as imagens poderão ser usadas para efeitos de auditoria. Por esse motivo, no dia da prova, o(a) candidato(a) deve seguir as seguintes recomendações, que influenciam no processo:
	- Estar em um ambiente bem iluminado.
	- Não usar boné, óculos escuros, chapéu, touca, etc.
	- Não usar aparelhos eletrônicos.
	- Estar completamente sozinho no ambiente.

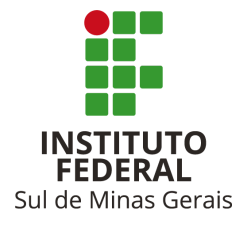

# **PARA REALIZAÇÃO DAS PROVAS TESTE E OFICIAL**

- 1) No dia da prova-teste ou da prova oficial, o(a) candidato(a) deverá acessar o ambiente virtual.
- 2) Para a prova-teste programada para o dia 08 de abril, o ambiente virtual ficará disponível para acesso das 8:00 às 21:00 horas, horário de Brasília.
- 3) A **PROVA OFICIAL** está agendada para o dia 11 de abril de 2021, com horário de inicio às 9h (Horário de Brasília). Será permitido o acesso até, no máximo, às 9h30. Após esse horário, não será permitido o acesso ao ambiente virtual para realização da prova.
- 4) Para acessar o ambiente virtual, no horário informado acima, abra o navegador homologado (Google Chrome ou Mozilla Firefox).
- 5) Cole, no navegador homologado, o endereço do ambiente de realização da prova:

<https://ifsuldeminas.provafacilnaweb.com.br/ifsuldeminas/logincandidate/>

6) Espere abrir a página de login da prova no ambiente virtual (*conforme imagem a seguir*) e digite o login e senha recebidos por e-mail. Feito isso, clique em "**LOGAR**".

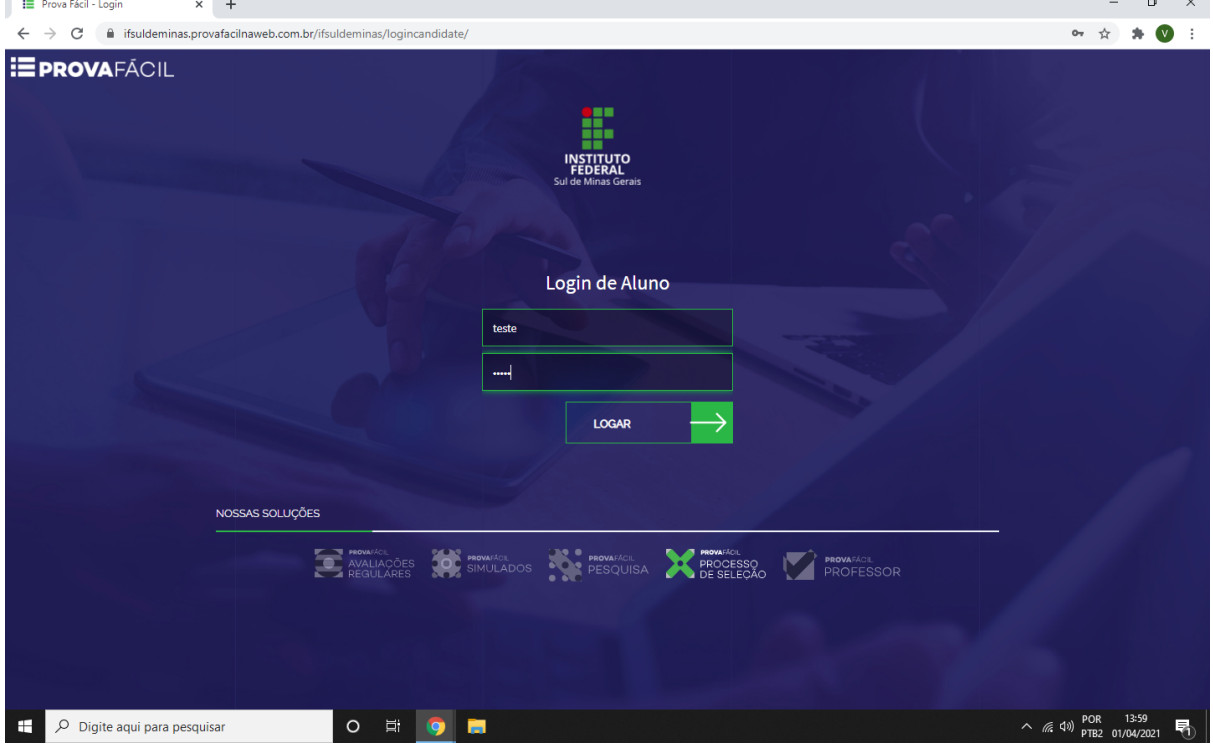

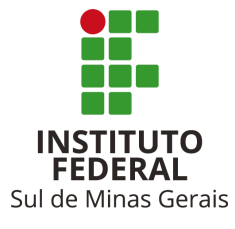

## 7) Como demonstrado na tela a seguir, altere sua senha e clique em "**ALTERAR**".

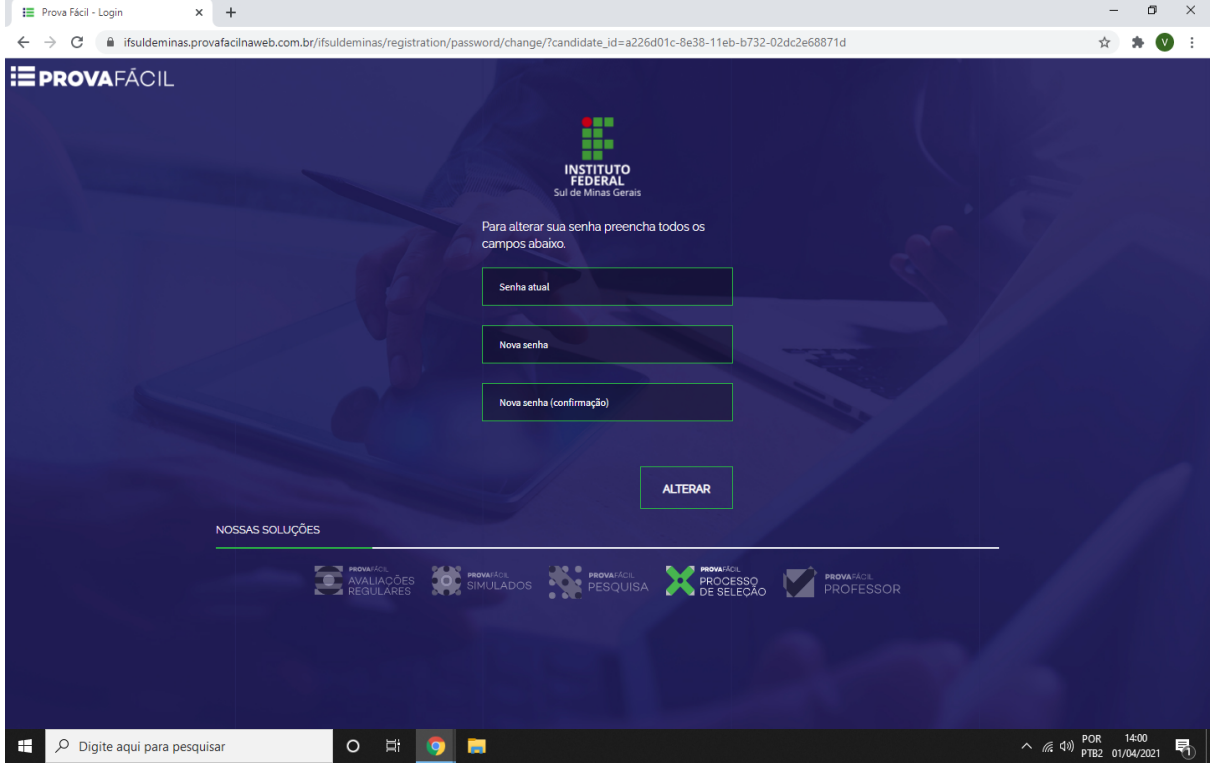

8) Conforme tela a seguir, clique em "**PROVA ONLINE**".

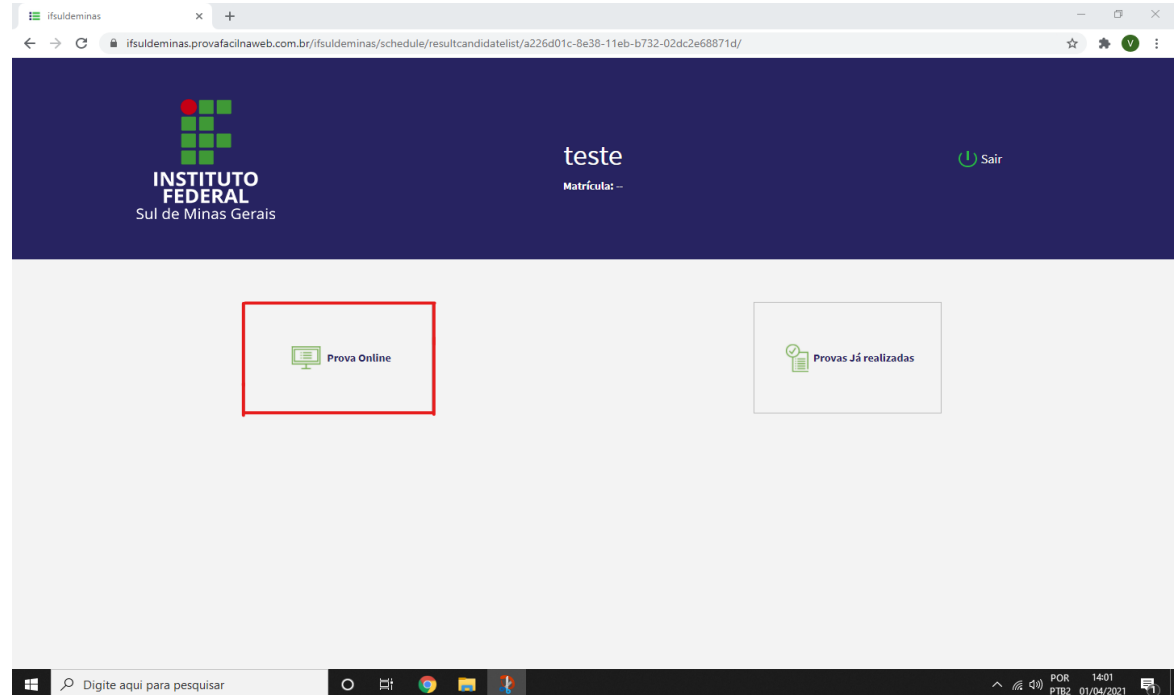

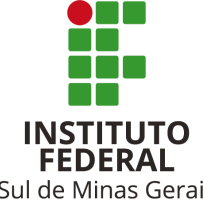

Sul de Minas Gerais

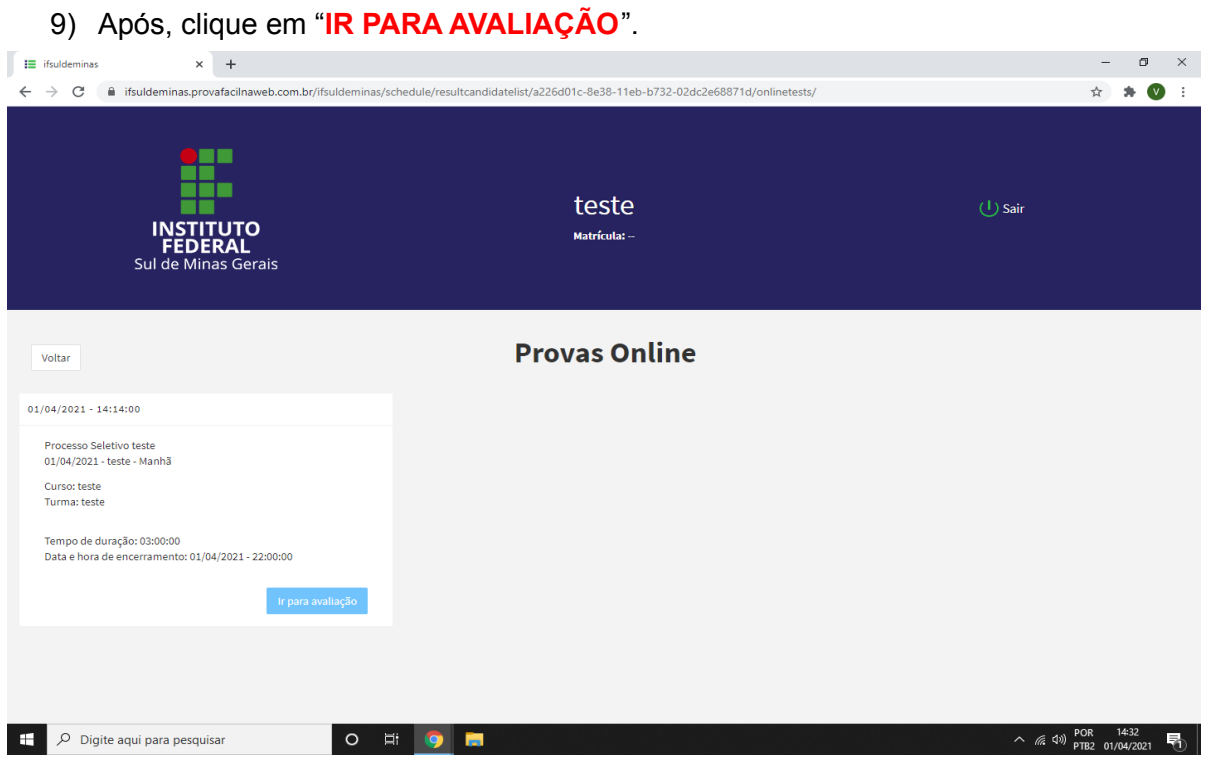

10) Na próxima etapa, conforme tela a seguir, será realizada a primeira captura de sua imagem. Posicione sua cabeça ao centro do quadrado para e clique em "**TIRAR FOTO**".

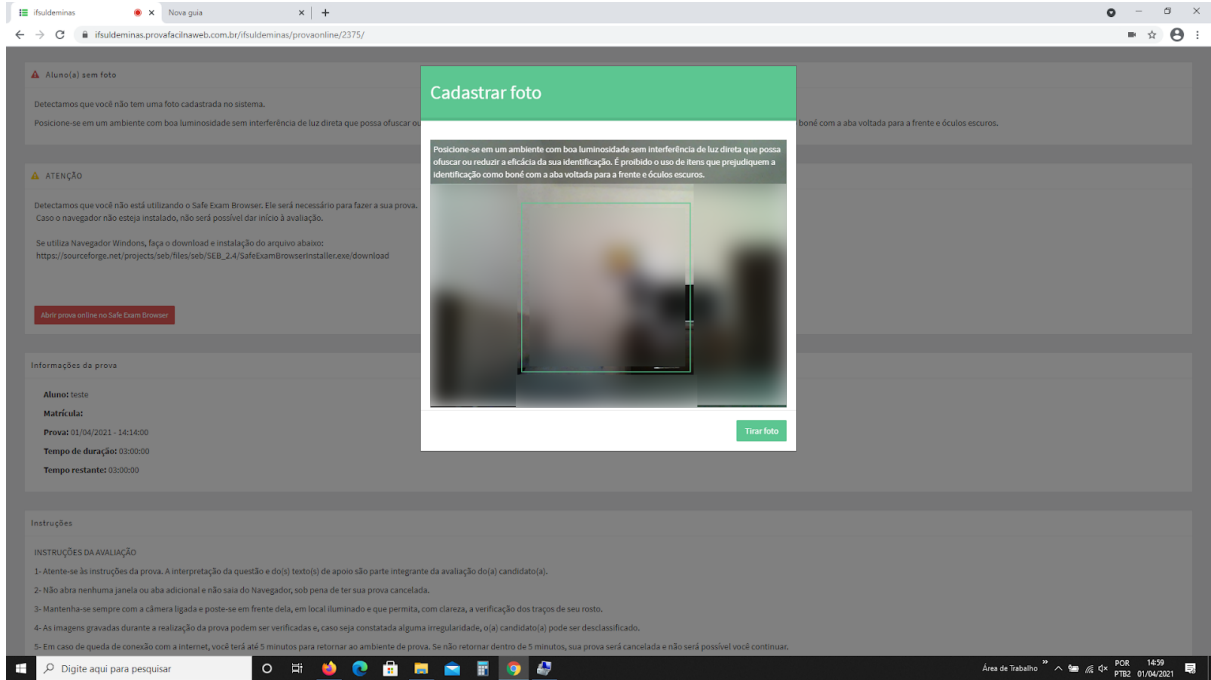

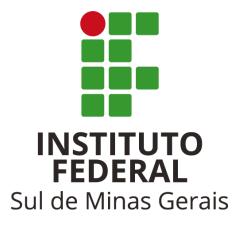

### 11) Após a etapa acima, clique em "**SALVAR**" conforme tela a seguir.

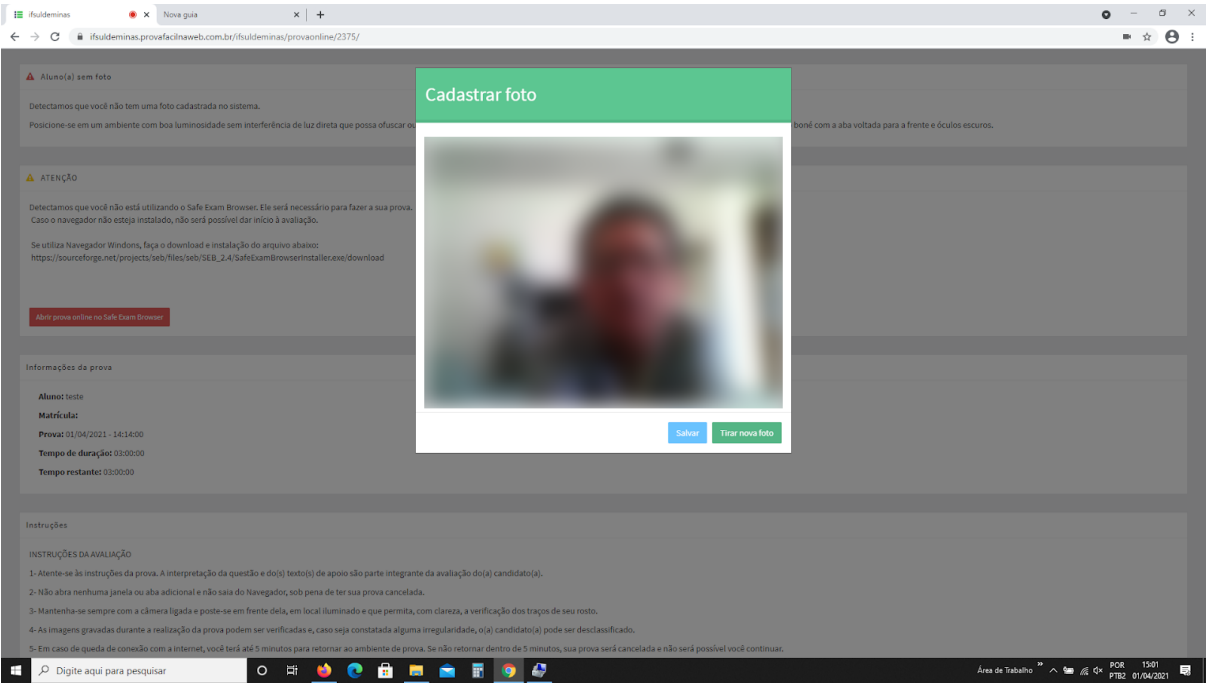

12) Na tela a seguir, clique em "**ABRIR PROVA ONLINE**" no Safe Exam Browser.

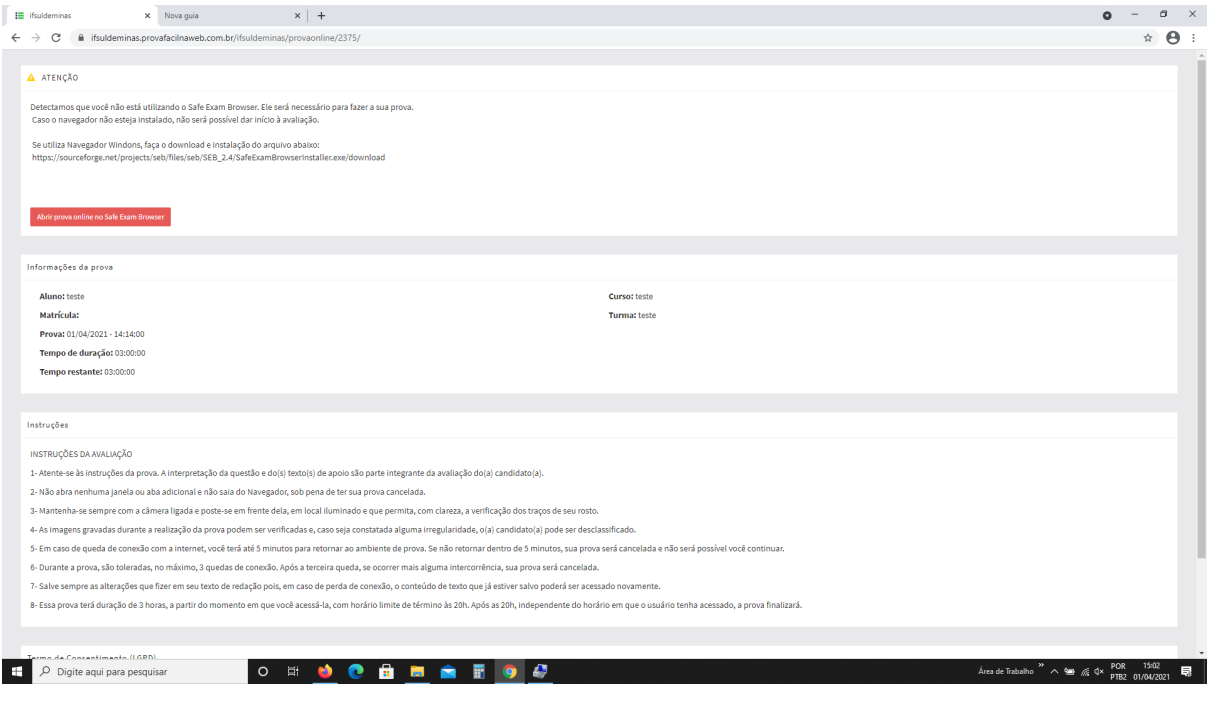

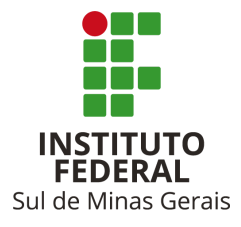

13) Executada a etapa acima será aberta a tela a seguir, onde constam-se os dados da prova e as instruções e termo de consentimento (LGPD). Deve-se, então, marcar as opções "concordo com as instruções" e "concordo com o termo de consentimento". Feita a marcação, clique em "**CONTINUAR PROVA ONLINE**"

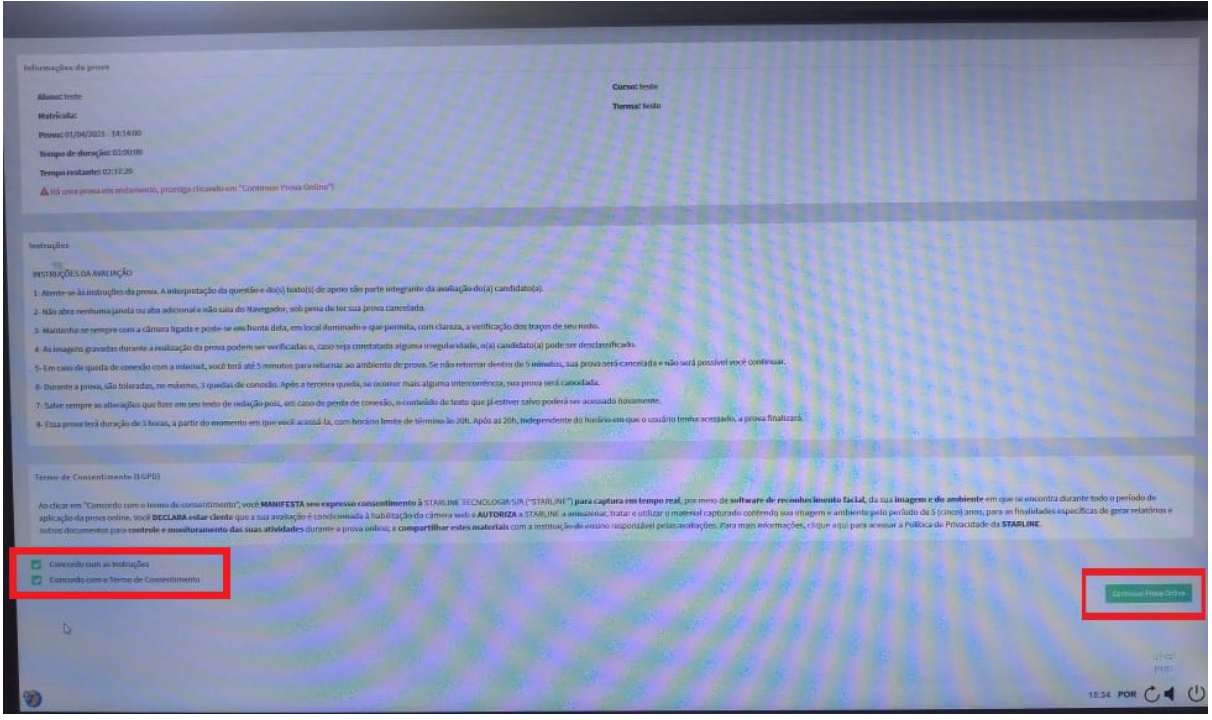

14) Após realizada a etapa acima, você já estará na página de realização da prova online (veja tela a seguir), onde constarão os dados referentes à redação e, abaixo, o campo de edição de texto para que você componha sua redação.

Do lado direito mostra-se o cronômetro do tempo de realização da prova em contagem decrescente.

*Conforme você vai elaborando sua redação deve ir salvando o texto já escrito, conforme botão disponibilizado. Essa ação evita que, em caso de queda de conexão, o texto já escrito seja perdido.*

Após finalizada sua redação, clique em "**ENTREGAR PROVA**"

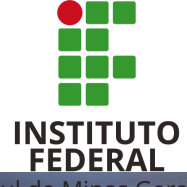

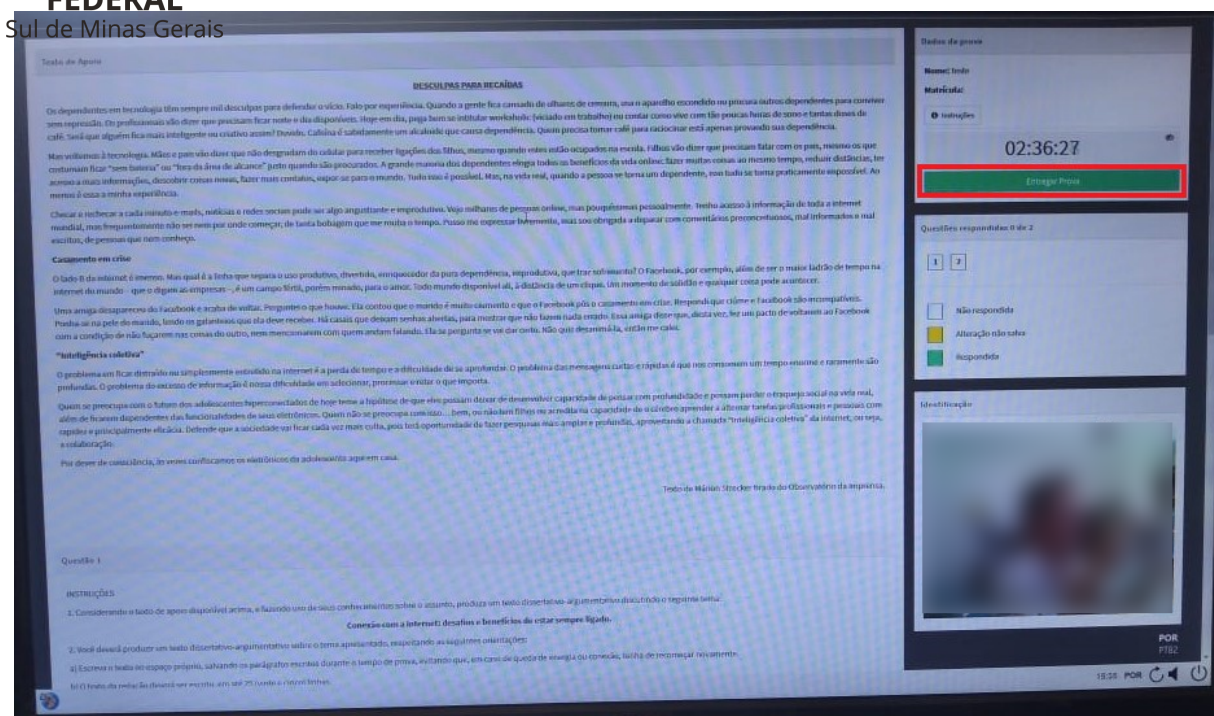

15) Após ter clicado em "**ENTREGAR PROVA**" é mostrada a tela a seguir, onde você, caso queira, pode optar por retornar à prova clicando em "**VOLTAR PARA AS QUESTÕES**" (canto inferior direito). Do contrário, caso já tenha terminado, você deverá clicar em "**ENTREGAR MINHA PROVA**".

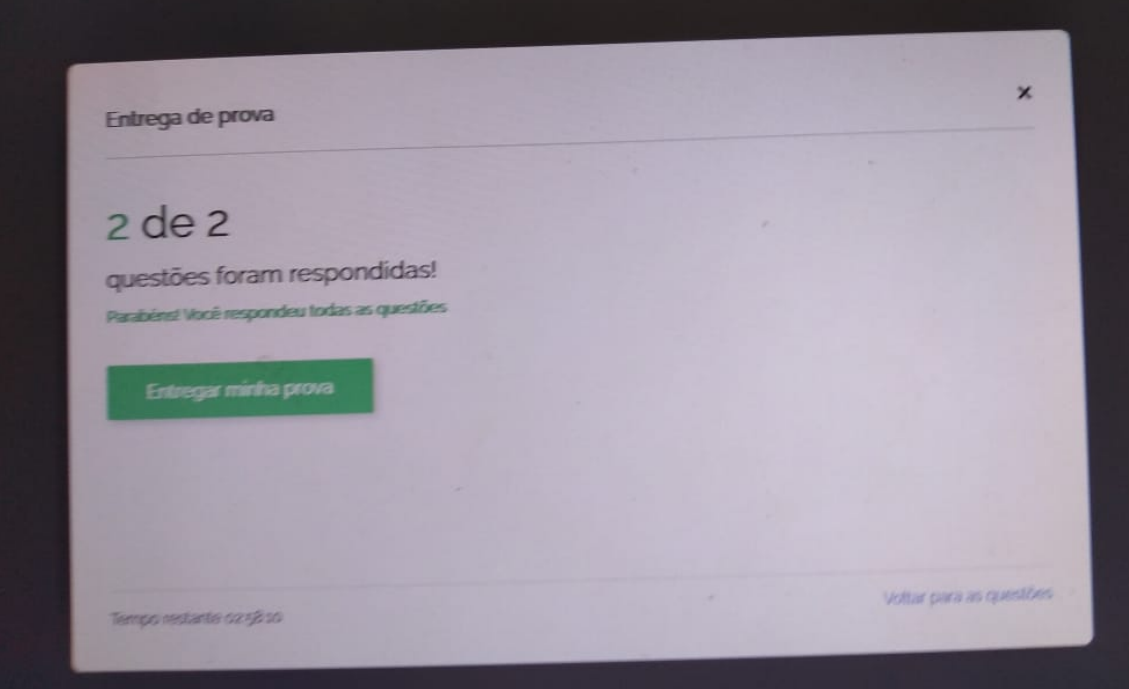

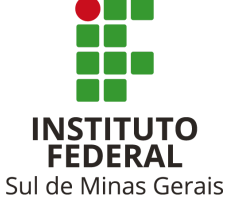

16) Após efetivada a entrega da prova, conforme instruções acima, é mostrada a tela a seguir, onde você deve clicar em "**VOLTAR PARA PÁGINA INICIAL**".

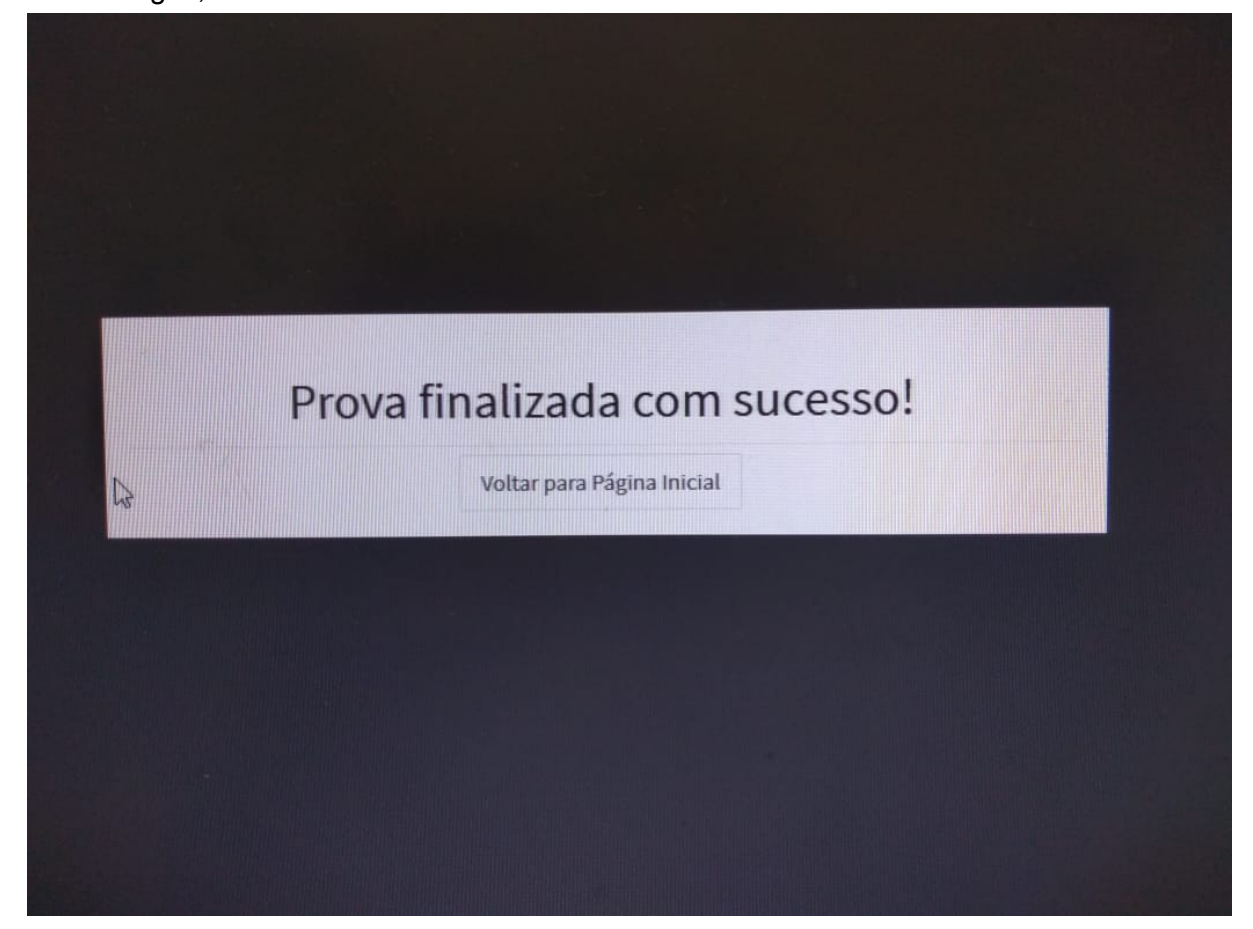

17) Efetivada a etapa a acima, é mostrada a tela a seguir

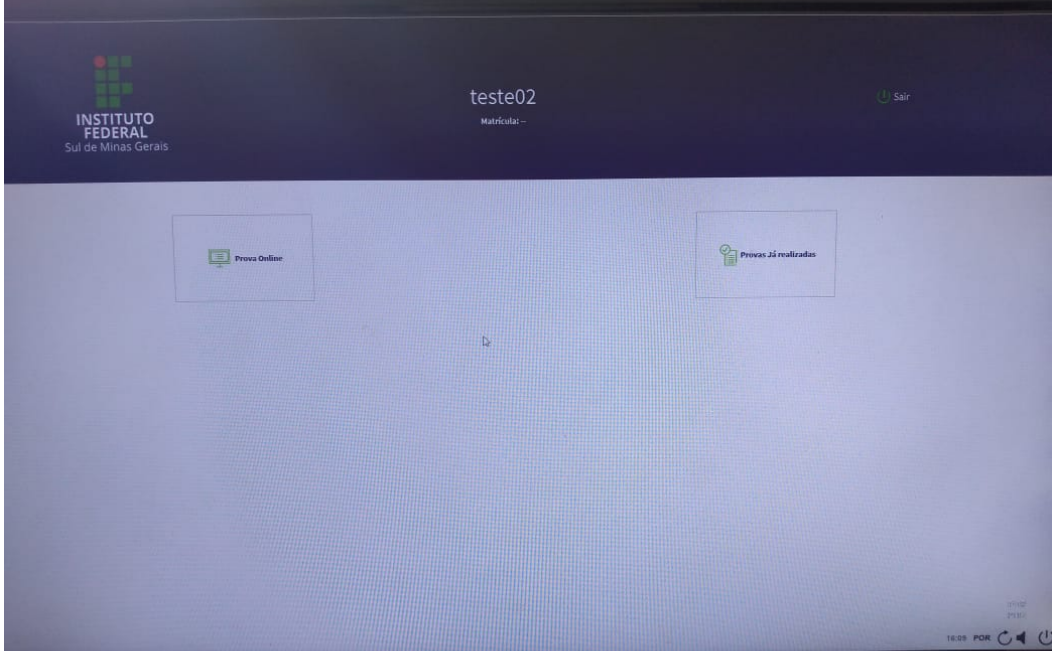

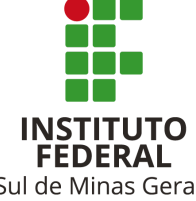

Sul de Minas Gerais

18) A partir da tela anterior você deve clicar no botão indicado a seguir para que saia do ambiente da prova.

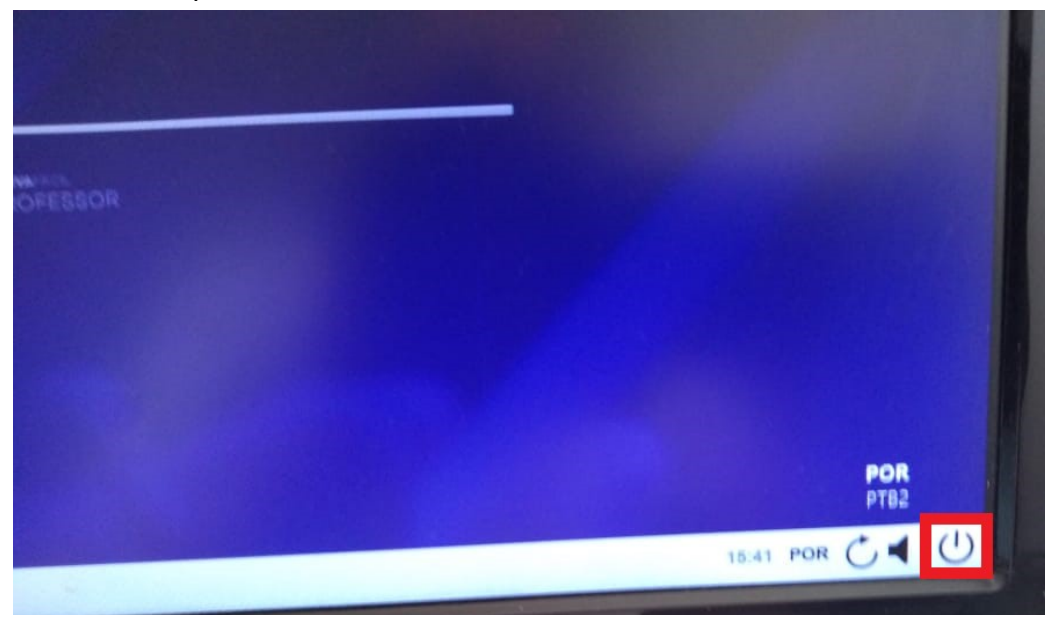

19) Feita a ação anterior, é mostrada a tela a seguir na qual você deve clicar no botão "**OK**", conforme destacado.

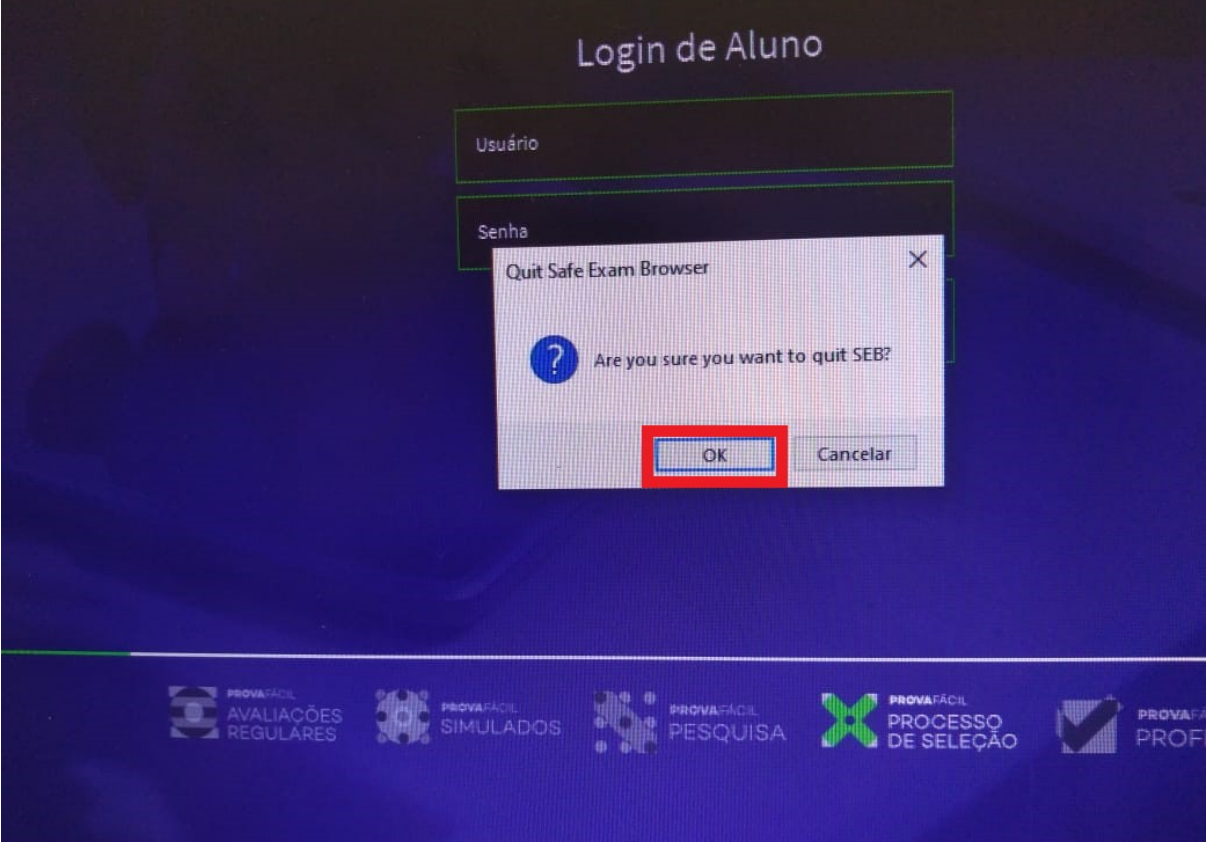